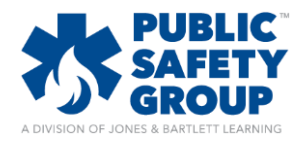

**This document provides step-by-step instructions for how to embed a virtual meeting place link within your Navigate 2 course. \*\****Please note, this feature requires independent access to an external virtual meeting service such as Skype, Zoom, or GoTo products.*

1. On the course homepage, ensure that the **Edit Course** mode is switched "ON."

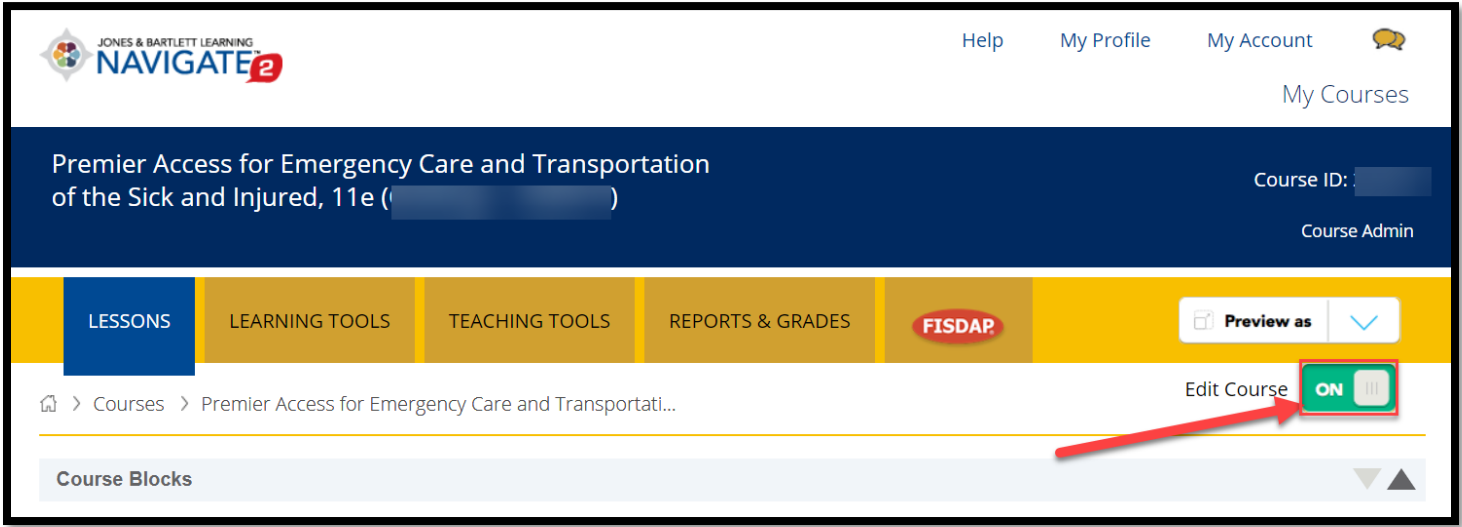

2. With course editing turned on, hover your mouse pointer over the chapter or topic in which you would like to locate your virtual meeting link, and click the **Add an activity or resource** link.

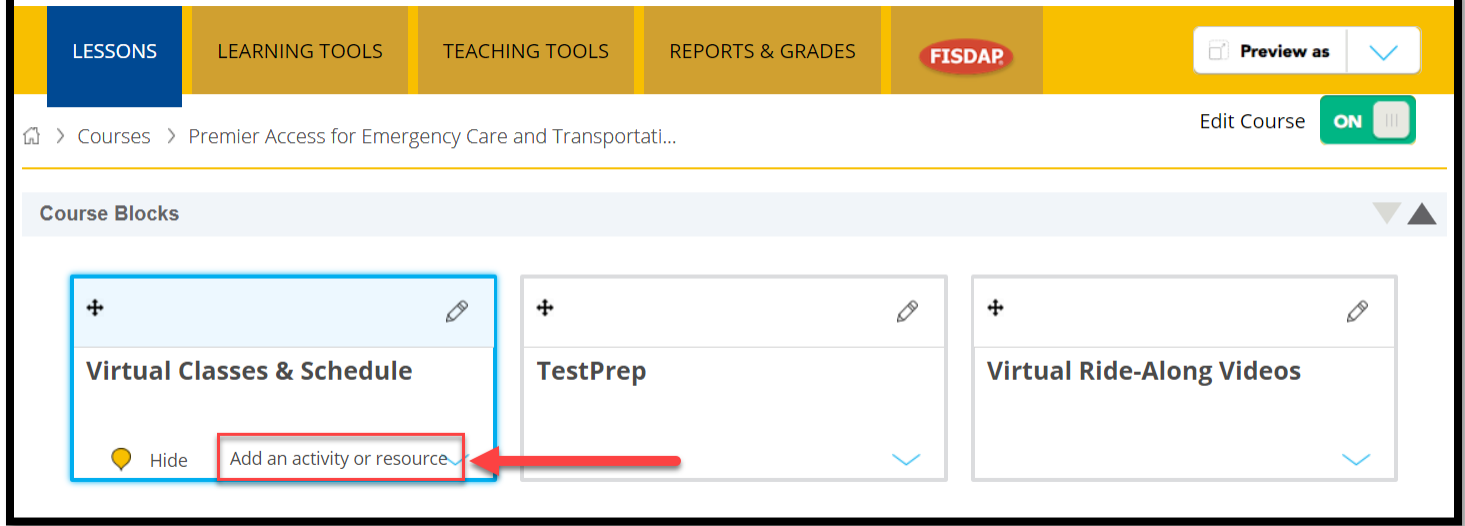

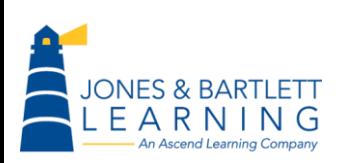

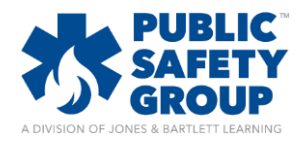

3. This action will open a popup window listing the different Activity and Resource options available in the course. Scroll as necessary to the **Resources** section and select the dial to the left of **URL,** then click the **Add** button.

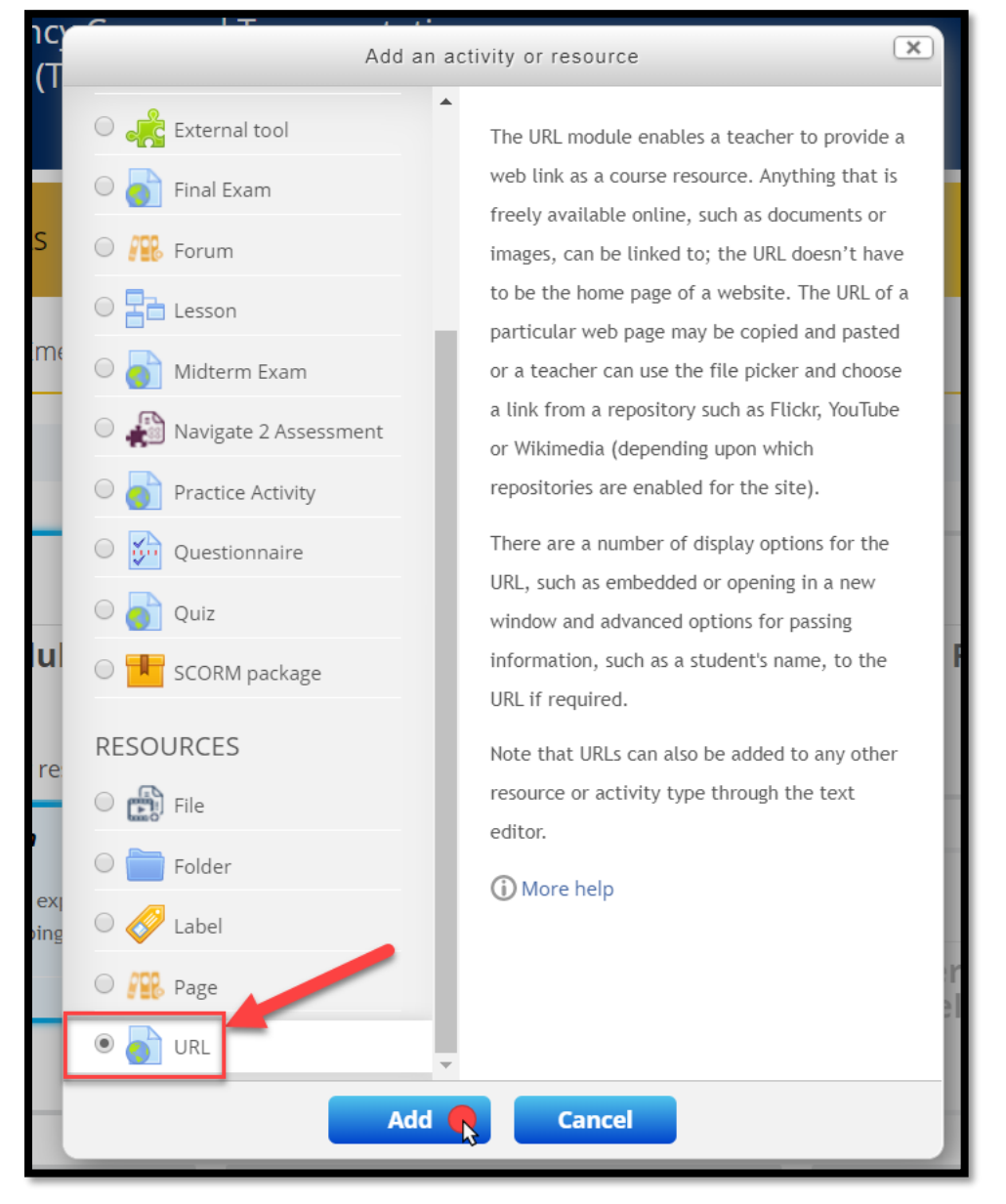

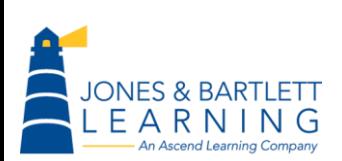

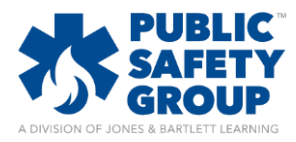

4. On the following settings page, proceed by entering an identifying name for the live online lesson in the **Name** field. You must also enter in a description in the **Description** field, however, you may choose whether or not to make this description visible to your students by toggling the applicable checkbox directly below.

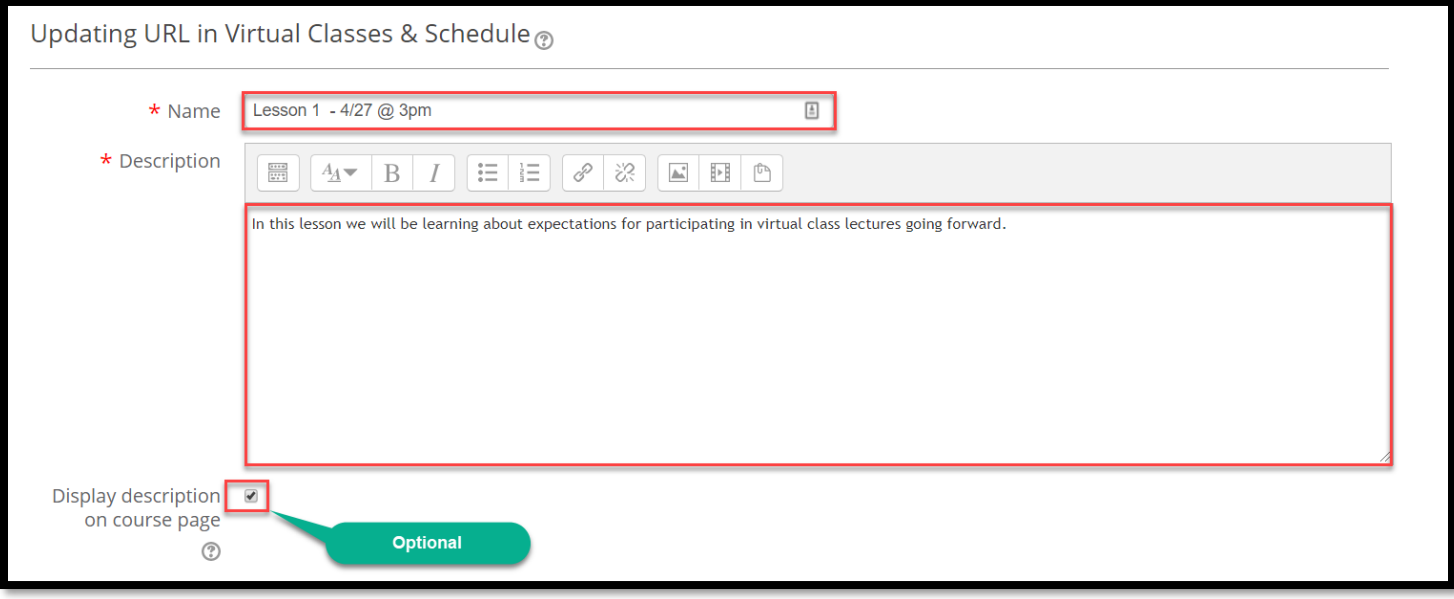

5. Next, ensure that you have scheduled a virtual meeting instance from your online meeting place software, and then **Copy and Paste** the meeting link/URL provided into the **External URL** field.

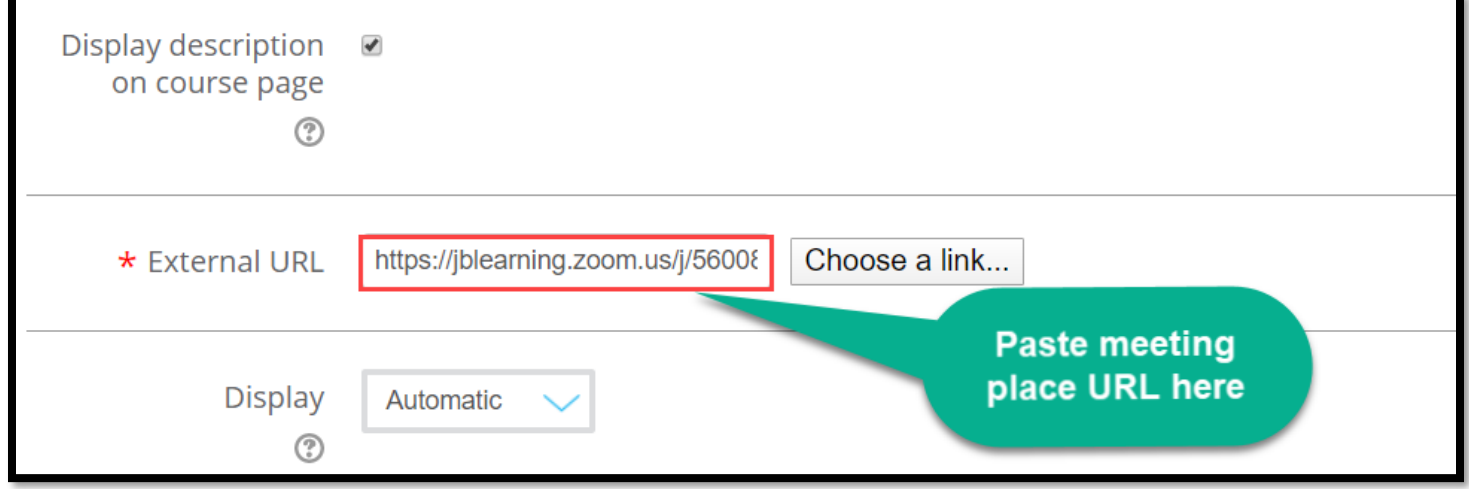

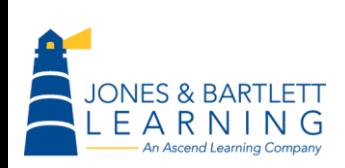

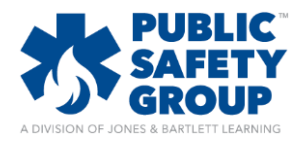

6. Finally, scroll to the bottom of the page and select the **Save and return to course** button.

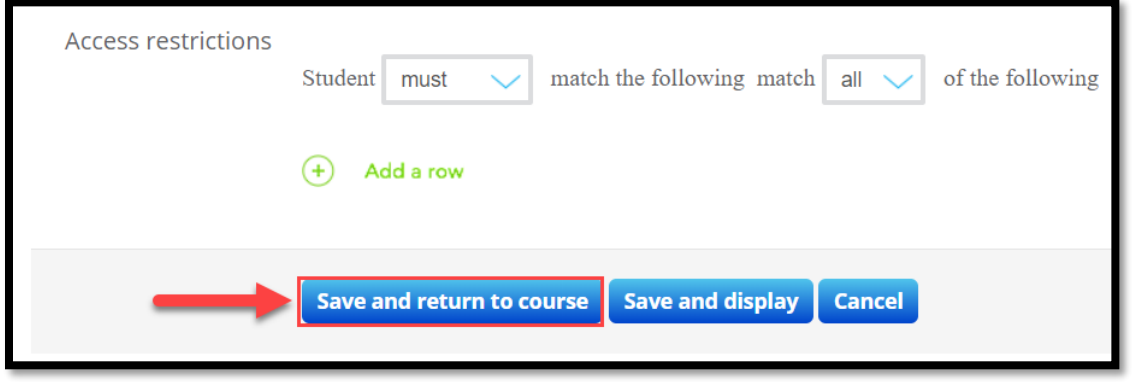

7. At the time of the scheduled meeting, both you and your students may simply click on the item you have created to open and interact in the live meeting place online.

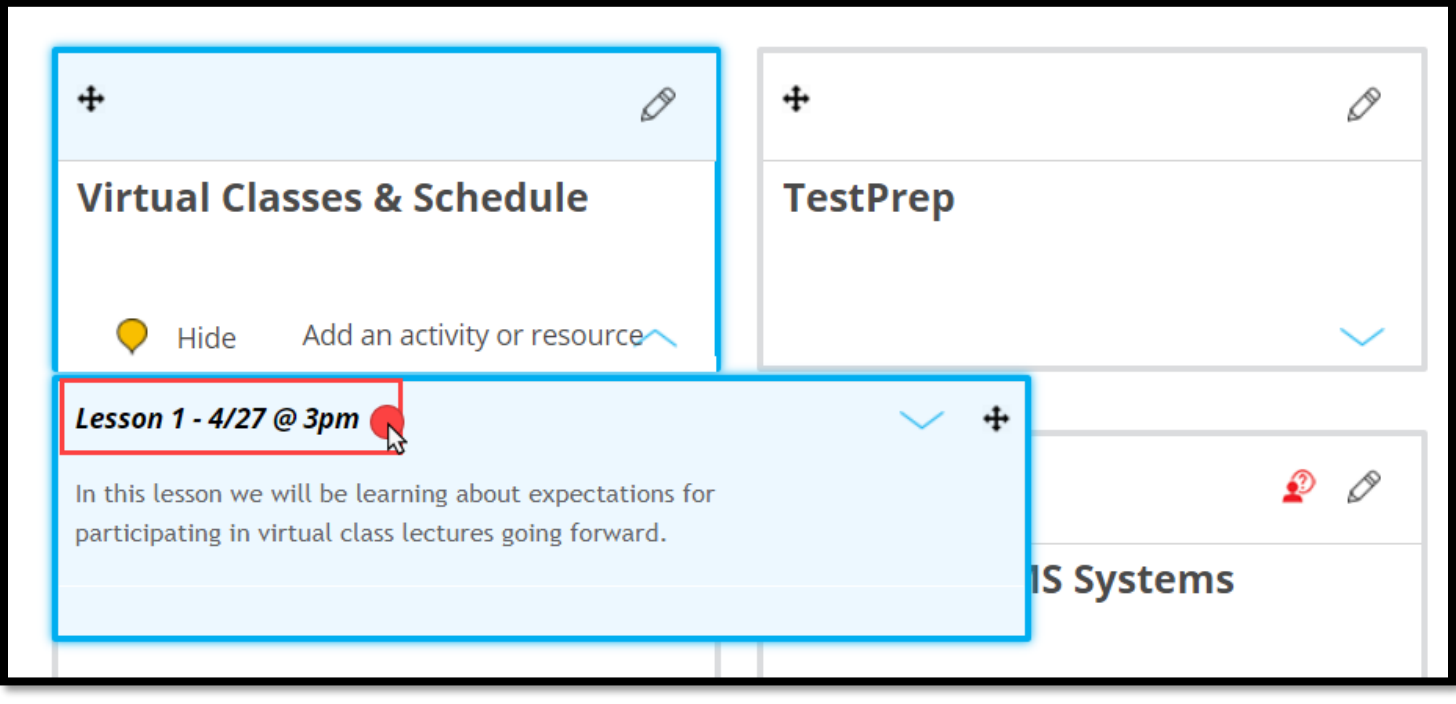

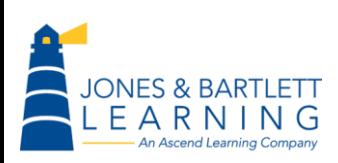